# **Selection Tools - User Manual**

# Introduction

Selection Tools is a plugin for Rhino 3D, designed to provide additional selection tools.

# **Plugin installation**

The plugin installer can be downloaded at: https://www.tomkod.com/product/selection-tools/ A free trial is included, and yearly licenses can be purchased on the aforementioned page. *Selection Tools* works only for Rhino 6<sup>1)</sup>.

# License activation

#### Prerequisites

The free evaluation can be used once per computer, and requires network access to www.license.tomkod.com The license activation requires network access to www.tomkod.com

Please check your firewall in case of failure.

#### Activation form

The activation window automatically shows up when the plugin is loading and a valid license or trial is not registered. If you want to see, change or remove your license while the plugin is already loaded, you can use the Rhino commands **PluginName\_License**.

Activation status is always visible on the upper right corner of the form, if the icon is green your plugin will be enabled:

| $\sim$ |
|--------|
|        |

#### Trial Tab

This first tab is dedicated to the trial requests. Your trial status is displayed, and the button is disabled if a trial is not available for your computer (Your trial has already been activated, or the server is unreachable)

| TomKod license activation - Ta              | able 3.x                                                                               | ?          | × |
|---------------------------------------------|----------------------------------------------------------------------------------------|------------|---|
| FomKod >>>>>>>>>>>>>>>>>>>>>>>>>>>>>>>>>>>> | Plugin Status<br>Enabled - license is valid                                            | Ø          |   |
| Free Trial License Commercial Lic           | ense Details                                                                           |            |   |
| Computer ID:                                | eren al                                                                                |            |   |
|                                             |                                                                                        |            |   |
|                                             |                                                                                        | _          |   |
| Reg.                                        | uest Free evaluation (*)                                                               |            |   |
|                                             |                                                                                        |            |   |
| Status: Accepted (End da                    | ite: 21/12/2020)                                                                       |            |   |
|                                             |                                                                                        |            |   |
|                                             | greyed out in the following cases:                                                     |            |   |
| - Our server is u                           | s not available for this product<br>nreachable<br>period has been used up for this con |            |   |
|                                             | Denou has been used up for this con                                                    | sharmest - |   |

#### **Commercial Tab**

This tab's two main buttons let you Check-out (Activate) or Check-in (Desactivate) your license from our license server.

| , ionikou ncensi   | e activation - Table  | 2.4                                     |                | *            | 1 |
|--------------------|-----------------------|-----------------------------------------|----------------|--------------|---|
| TomKod             |                       | Plugin Status                           |                |              |   |
| oftwares for user  |                       | Enabled - licens                        | se is valid    | $\checkmark$ |   |
| Free Trial License | Commercial License    | e Details                               |                |              |   |
| Email              | 1                     | com.e.                                  |                |              | ĺ |
| Product key        |                       |                                         |                |              | Ì |
| Activ              | ate (Check-Out)       |                                         | Desactivate (C | heck-in)     |   |
| Status: Dis        | abled                 |                                         |                |              |   |
| Enable floa        | ting licenses ( Affec | ts every TomKo                          | d plugins )    |              |   |
| Use a license ce   | rtificate             |                                         |                |              |   |
| 24                 | native method for off | fine activation, u<br>ion issues, but t |                |              |   |
|                    |                       |                                         |                |              |   |

When the checkbox "*Enable floating licenses*" is checked, every TomKod's plugin will try to deactivate the license automatically when closing (Making it available for another of your computers)

Finally, a license certificate (\*.TkLic) can be selected at the bottom of this tab. It allows to activate a

license offline, but the license won't be floating anymore. If you need one, contact us at <a href="https://www.tomkod.com/contact/">https://www.tomkod.com/contact/</a>

3/4

### Toolbar

The toolbars for Rhino are always included in your plugins installation directory, or can be downloaded here.

You just have to drag/drop the file "Tomkod.rui" to a rhino window to install them.

# **Features and commands**

### Command1

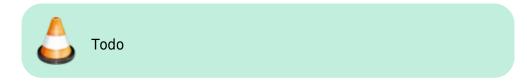

# Command2

#### Walkthrough

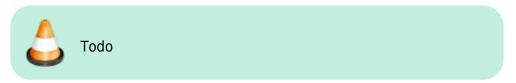

### Scripted mode

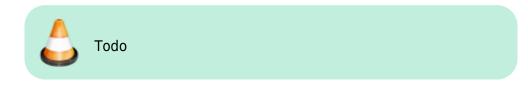

#### Options

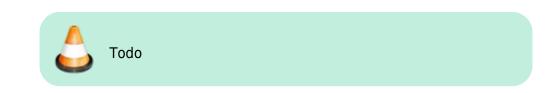

#### <sup>1)</sup> Rhino6.15 or later

Last update: 2020/08/14 17:15 2020/08/14 17:15 2020/08/14 2020/08/14 2

From:

https://wiki.tomkod.com/ - TomKod knowledge base

Permanent link: https://wiki.tomkod.com/doku.php?id=start:plugins:selectiontools:selectiontools-usermanual&rev=1597418107

Last update: 2020/08/14 17:15

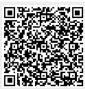